# **音声付きスライド作成マニュアル**

PowerPoint Mac

- ・PowerPoint 2016 for Macは、動画変換・保存をサポートしていません。 2016 for Macをご利用の場合は、Keynoteで開いて動画変換いただくか その他のバージョンのPowerPoint(2011、2019又はOffice365)で変換作業ください。
- ・マウスカーソル・レーザーポインターモードはご使用できません。

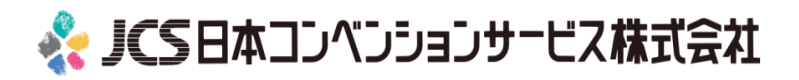

# ナレーション動画(音声付きスライド) の作成は以下の手順です。

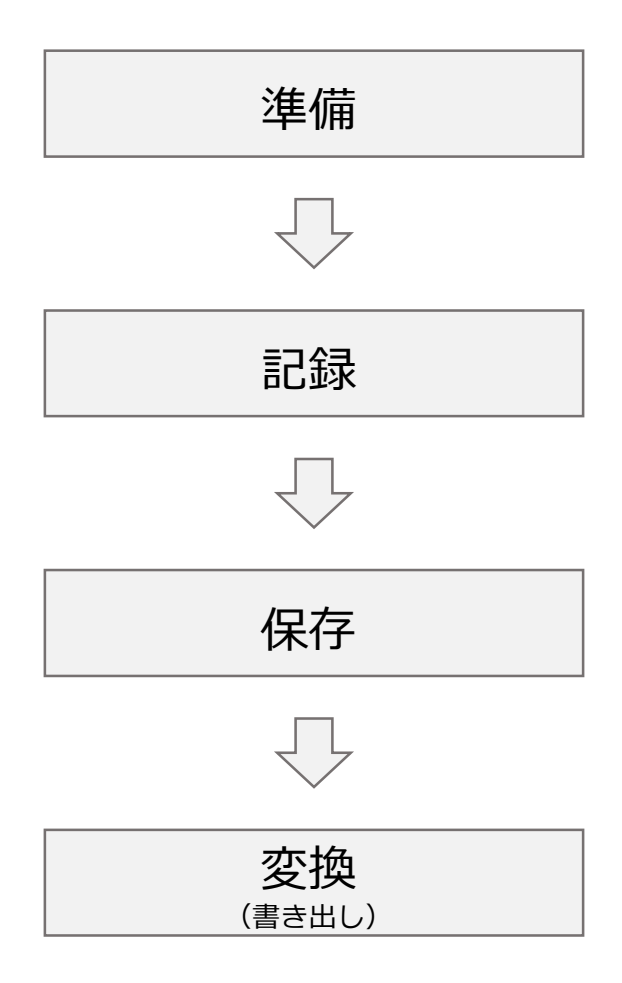

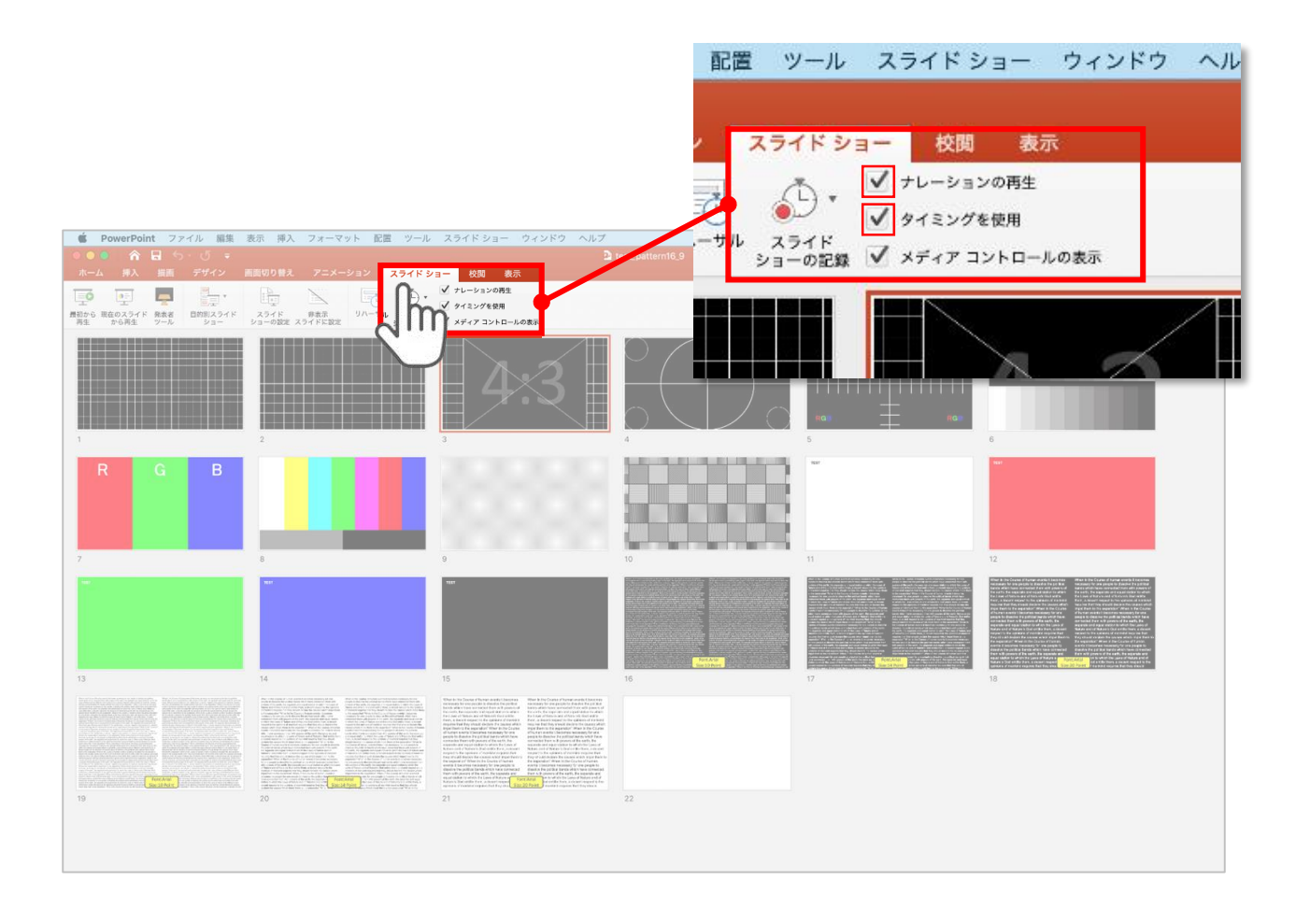

リボンの【スライドショー】タブをクリックしてください。

# **【ナレーションの再生】**

## **【タイミングの使用】**

にチェックが入っていることを確認してください

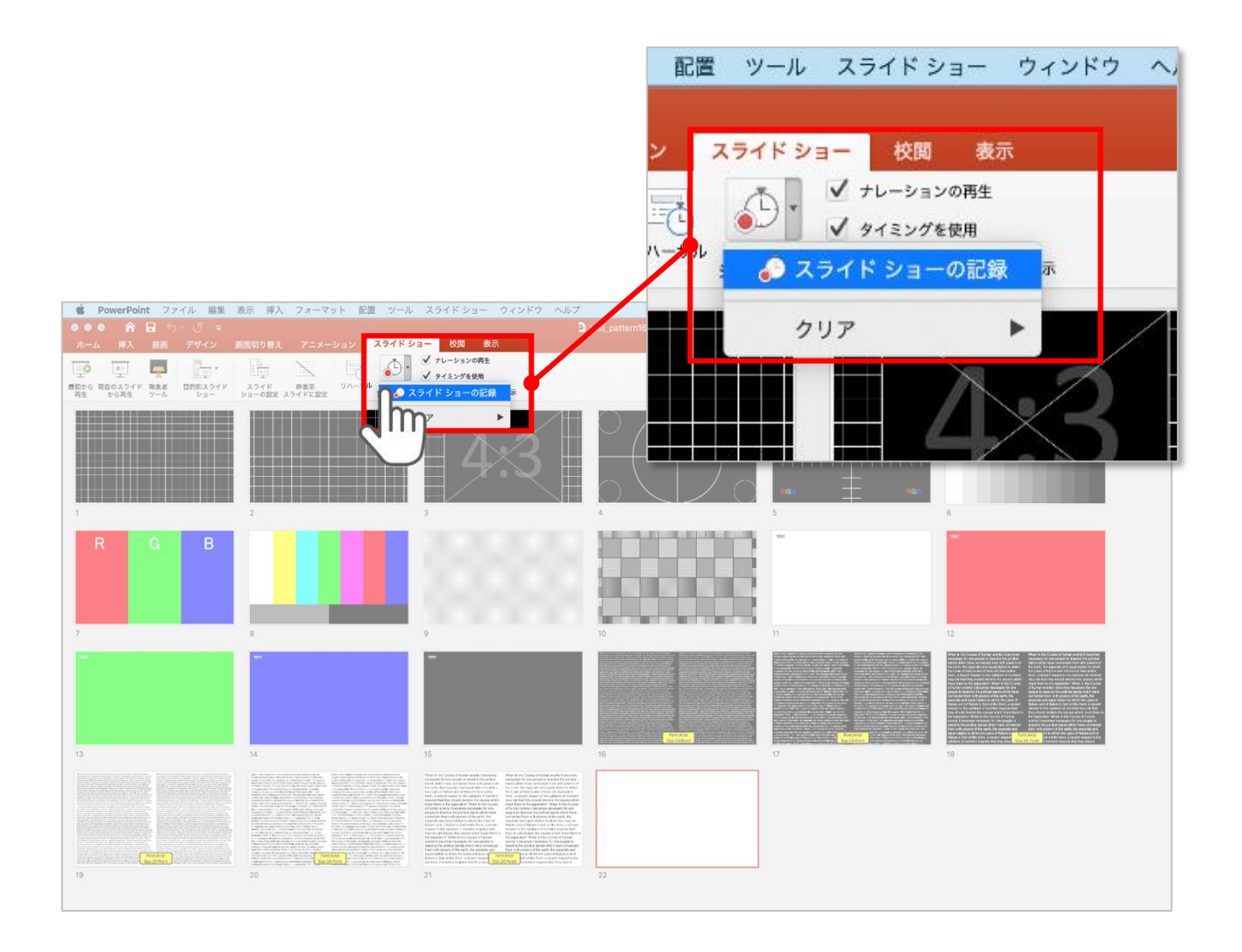

#### 【スライドショーの記録】を選択して

**ナレーションの録音、スライドの記録**を開始してください

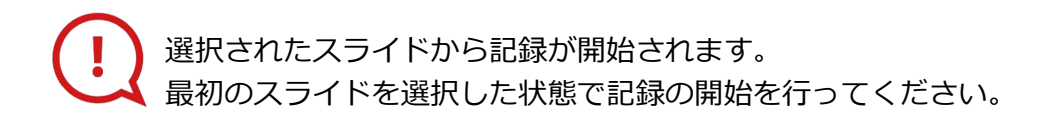

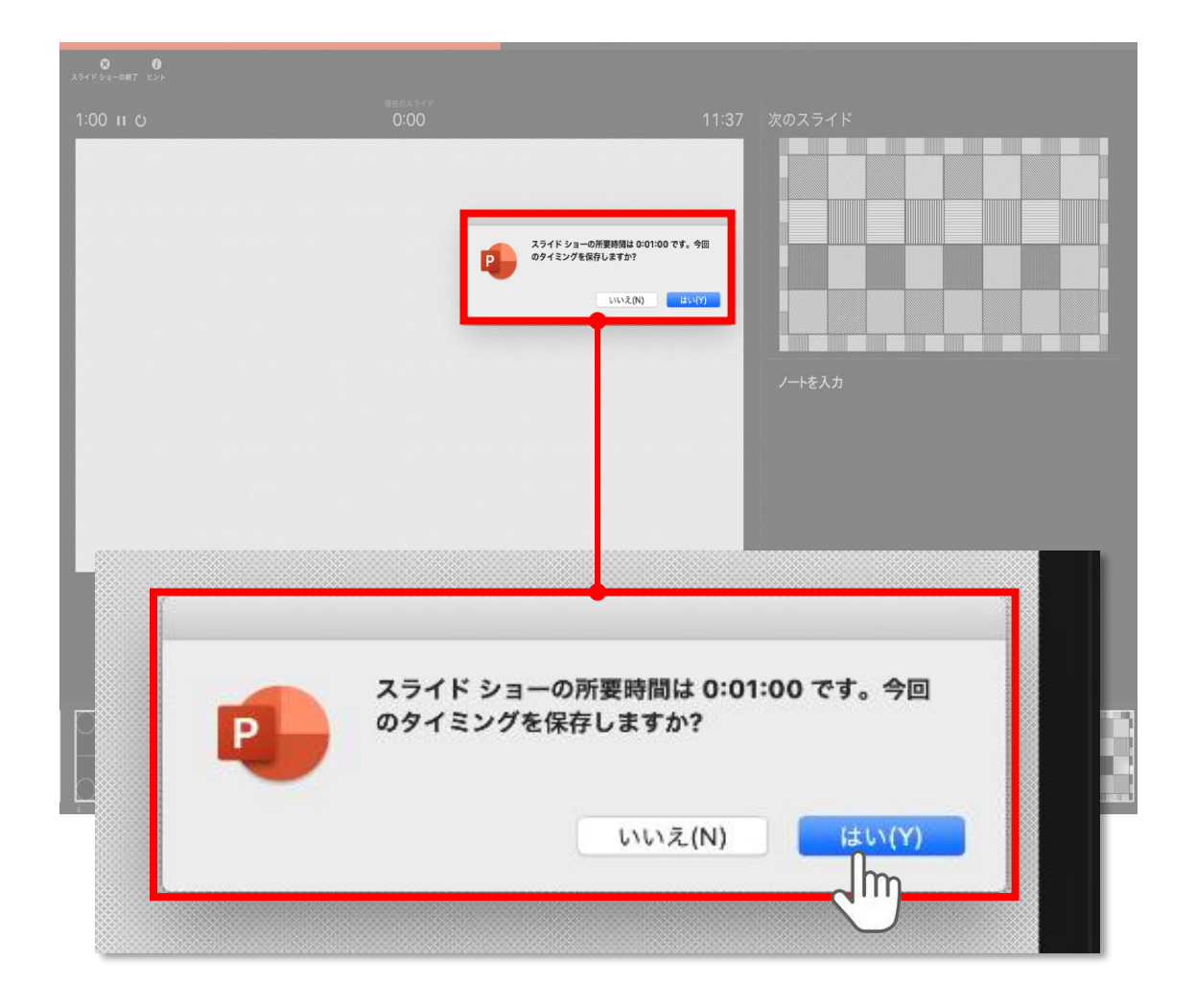

スライドショーを終了すると

#### **【タイミングを保存しますか?**のポップアップが表示されますので

**【はい】**をクリックして保存してください。

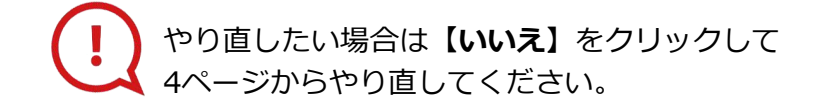

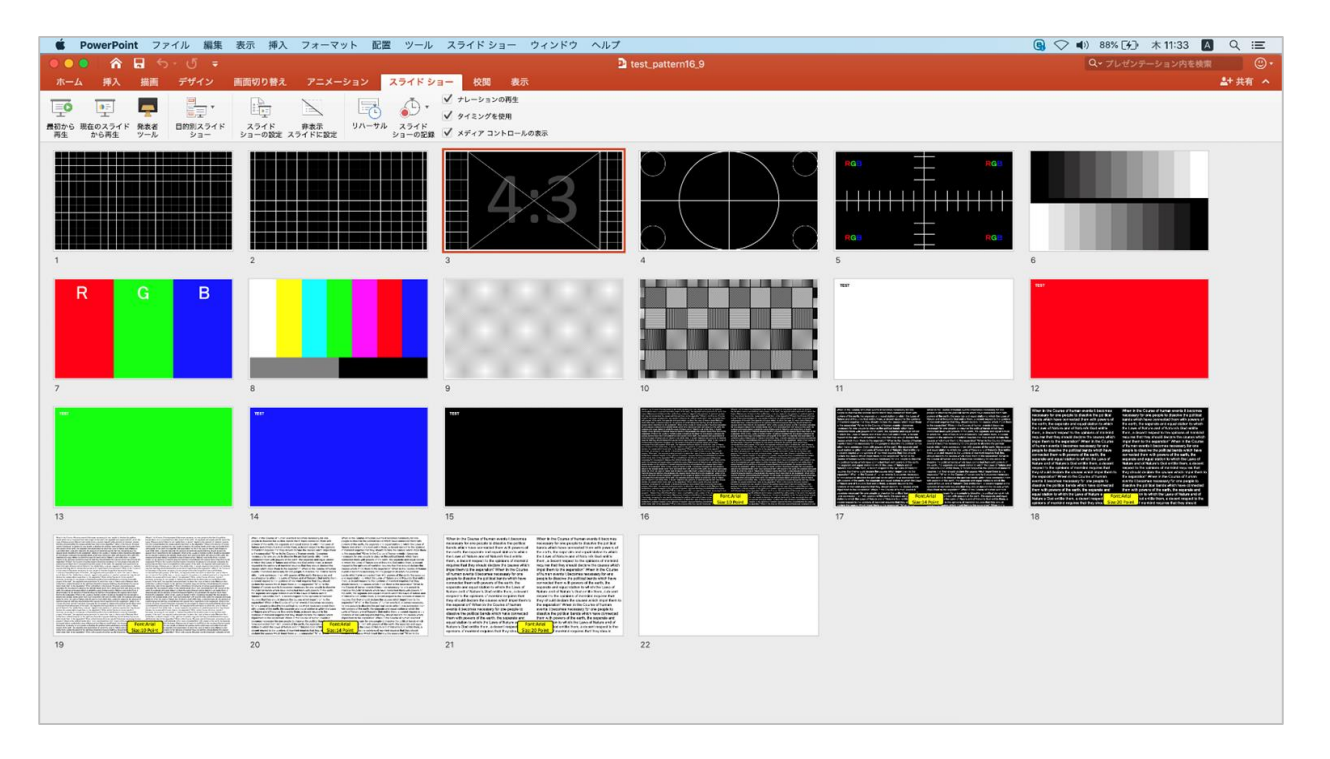

タイミングの保存が完了すると記録前の画面に戻ります。

記録が終了したら PowerPointファイルを保存してください。 ファイル名は**【セッション名\_氏名】**としてください。

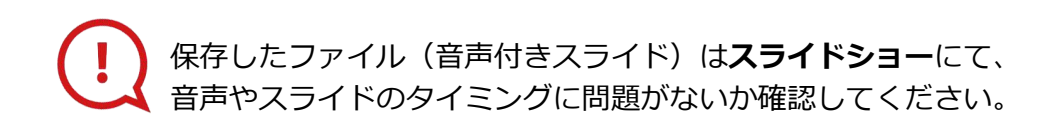

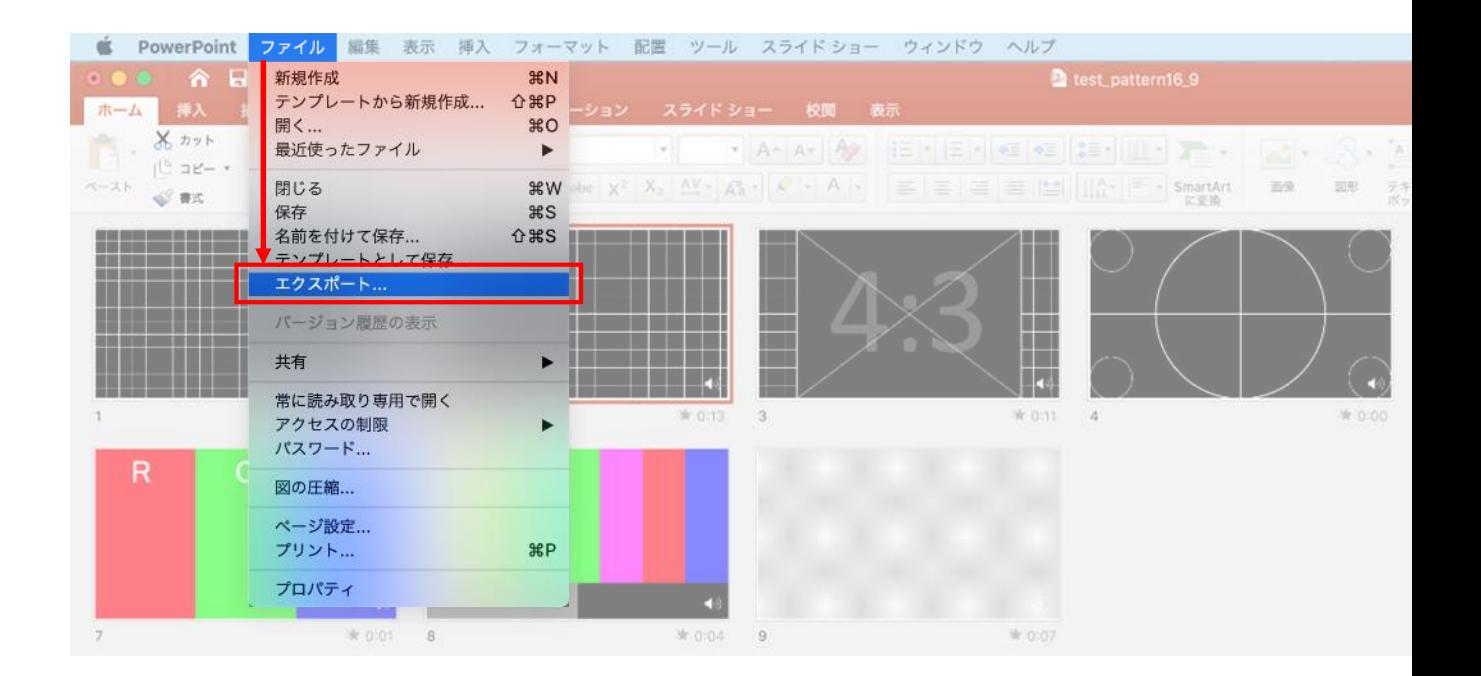

# ファイルメニューの **【ファイル】→【エクスポート】**を選択してください。

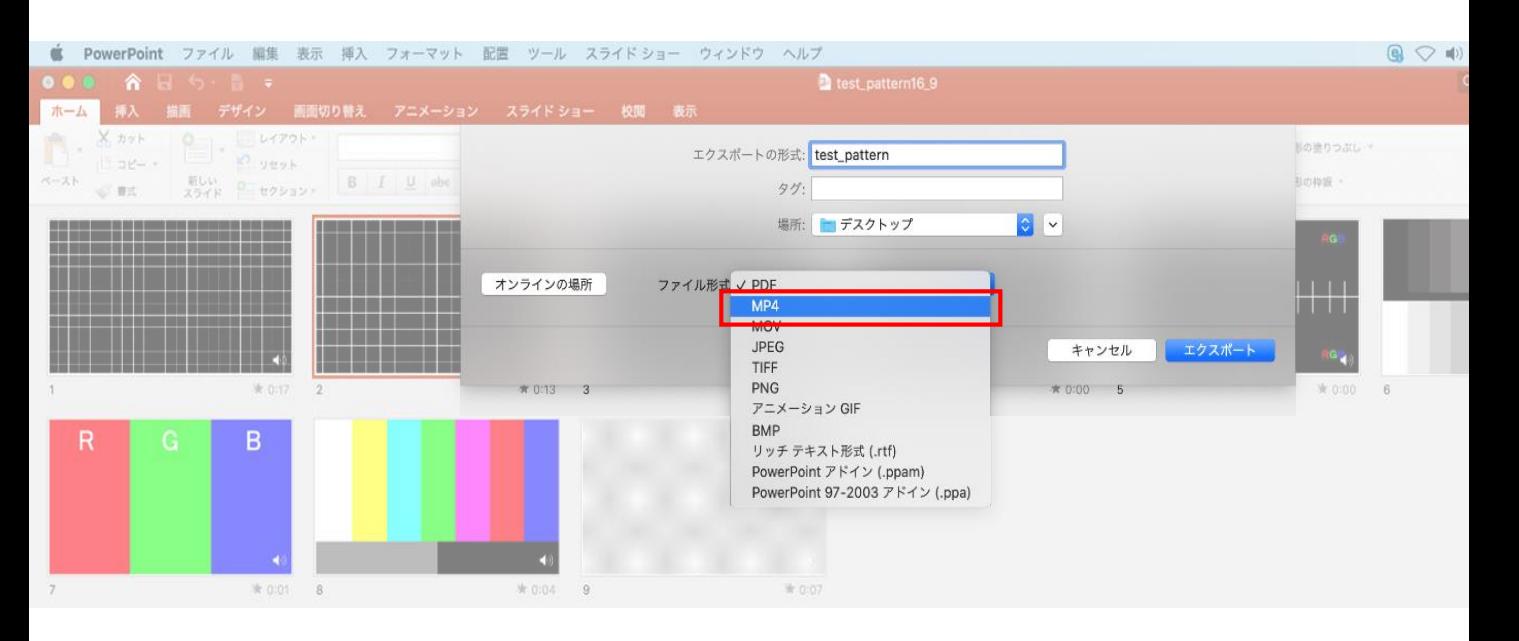

## 上から下りてくるウインドウの 【ファイル形式】を**【MP4】**に設定してください。

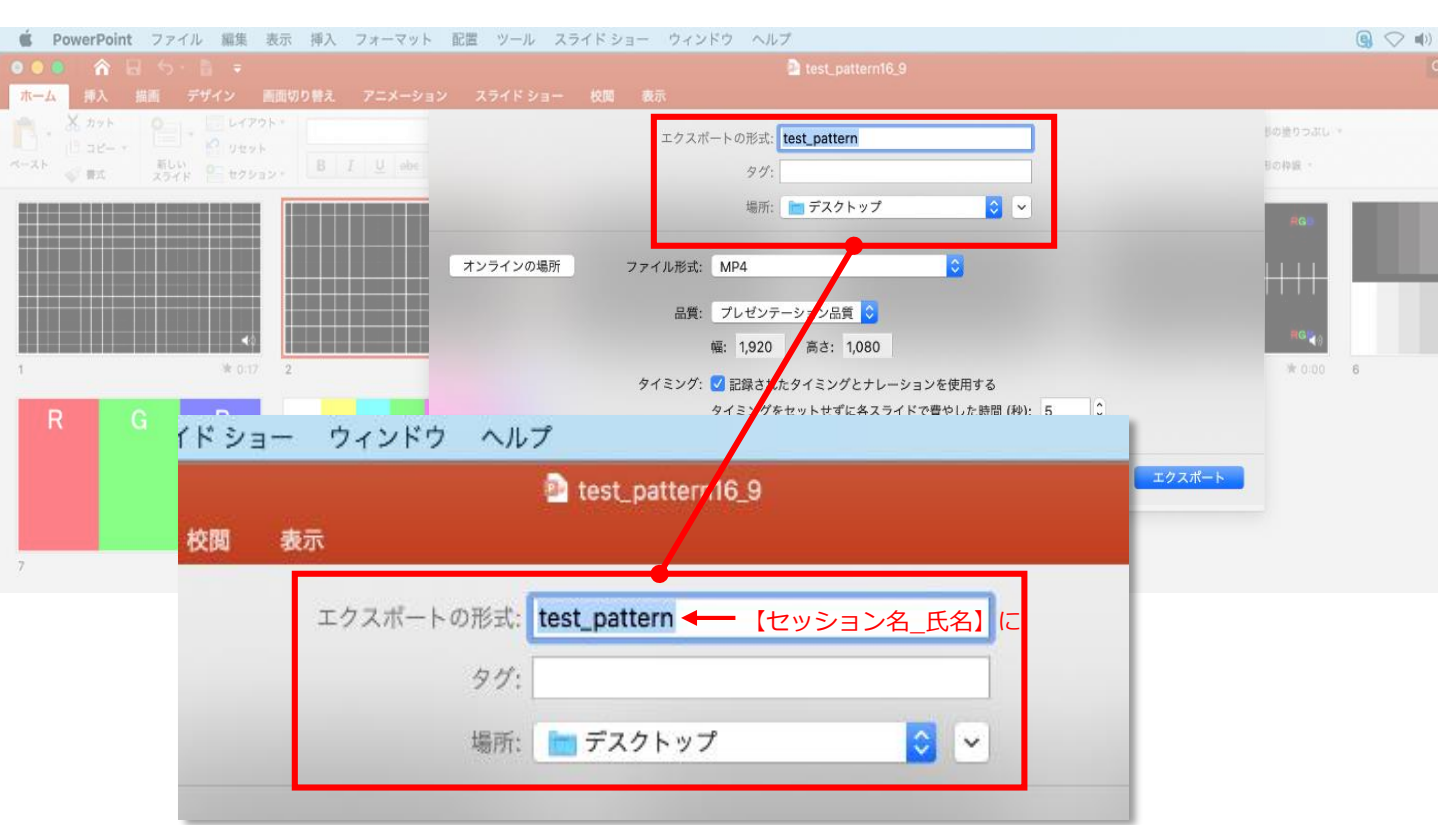

## 【エクスポートの形式】を**【セッション名\_氏名】**としてください。 【場所】は任意の場所で構いません。

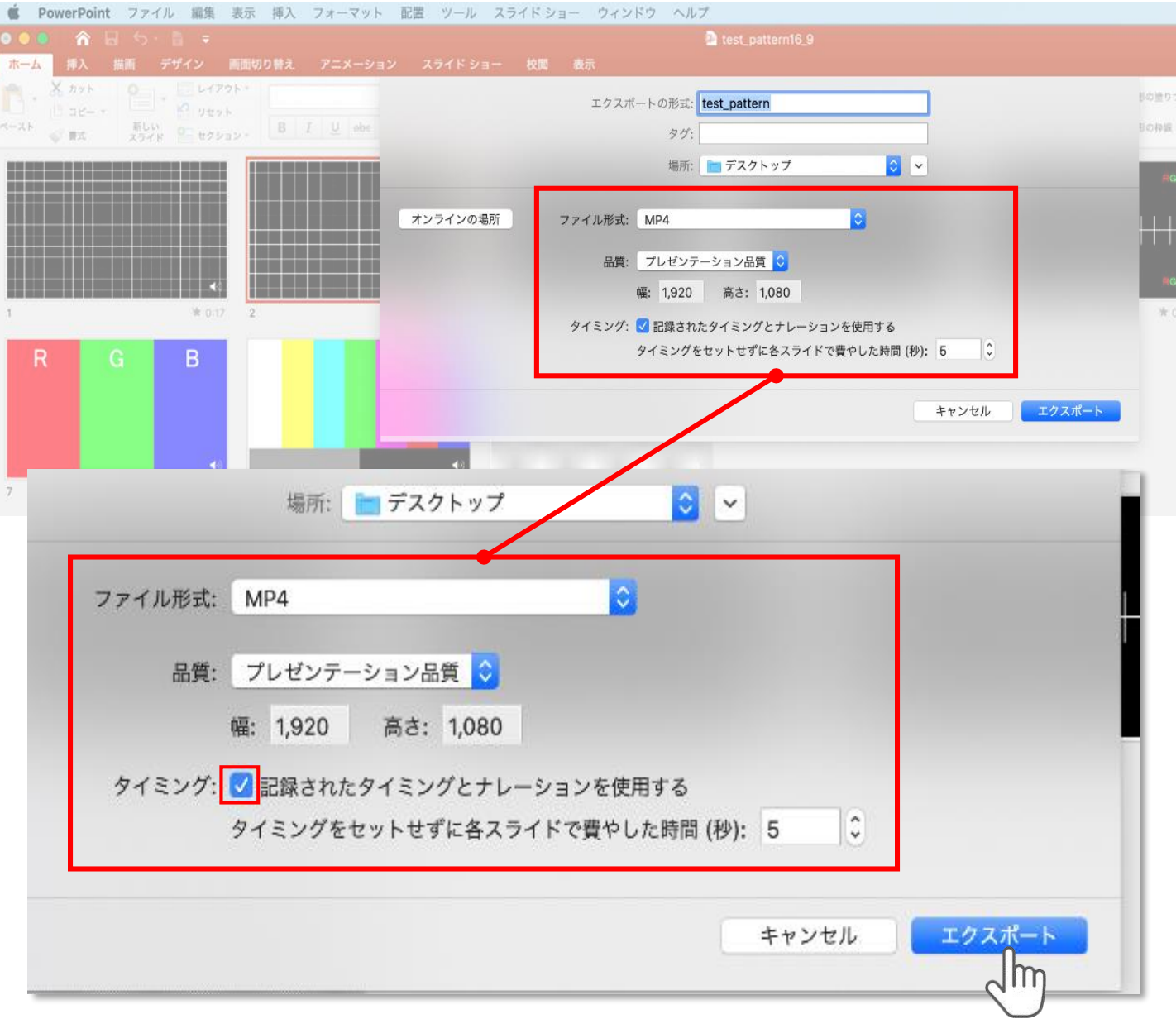

【品質】は**【インターネット品質】**を選択。

**【記録されたタイミングとナレーションを使用する】**にチェックが 入っていることを確認してください。

設定が完了したら**【エクスポート】**をクリックして完了です。

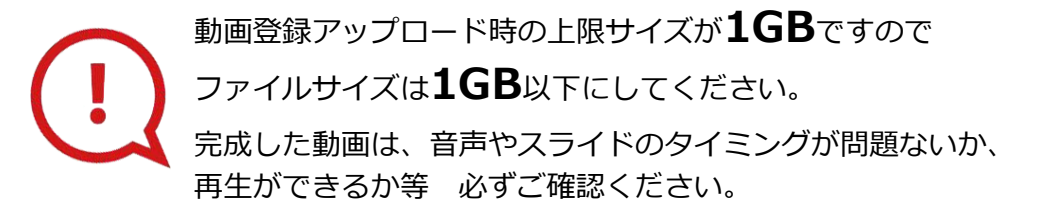